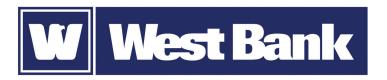

## **SOFT TOKEN GUIDE**

Logging in to eCorp Business Mobile Banking

## Using your DIGIPASS soft token app with your eCorp Business Mobile Banking app:

Once your soft token has been activated through eCorp Business Online Banking, you will use it to generate a one-time password when logging in to eCorp Business Mobile Banking and when completing ACH or Wire transaction Security Challenges.

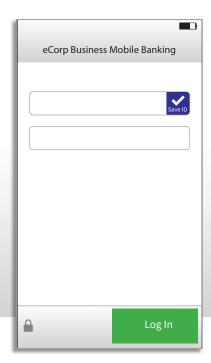

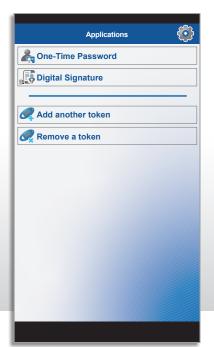

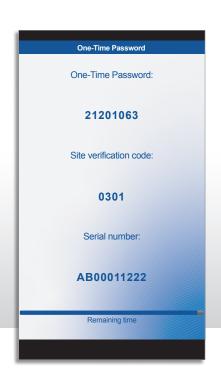

## **Providing a One-Time Password**

- 1. Open the eCorp Business Mobile Banking app.
- 2. Enter your **Username**.
- 3. Open the **DIGIPASS for Business Banking** app.
- 4. Tap One-Time Password.
- 5. Copy the One-Time Password displayed in the soft token app.
- 6. Navigate back to eCorp Business Mobile Banking.
- 7. Paste in the **One-Time Password** followed by your four-digit **PIN**.
- 8. Tap Log In.

If asked to provide a one-time password to approve or initiate transactions, repeat steps 3-7.

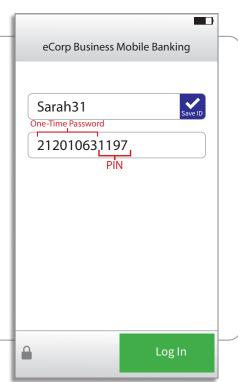